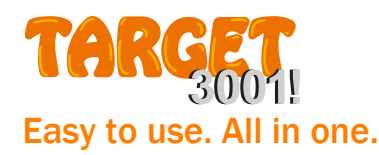

Professional Layout CAD Software. Develop your next electronic design easily, all in one tool, all in one project-file.

# **TARGET 3001!快速上手指南**

#### 在几分钟内便可设计出一个微型项目!

让我们通过建立一个小项目,您会发现学会并掌握 TARGET 3001! 是如此的容易。 首先,先让我们认识一下文中提及的按键定义:

#### 鼠标按键

M1 = 左键单击 M2= 右键单击 (上下文菜单) M3 (M3H) = 滑动滚轮 (缩放) M11 = 双击左键 (编辑元素) M22 = 双击右键 (缩放)  $M<sub>2</sub>$ M3 M12 = 同时单击左右键 (= ESC)  $M1$ M1H = 按住鼠标左键移动鼠标(对象:位移 / 无对象:捕捉窗口) M2H = 按住鼠标右键移动鼠标(从左到右:放大 / 从右到左:贴合屏幕) [Shift] + [M1] = 添加到选择 [Shift] + [M2H] = 移动完整页面 (或者: M3H)

#### **[20] 键盘按键**

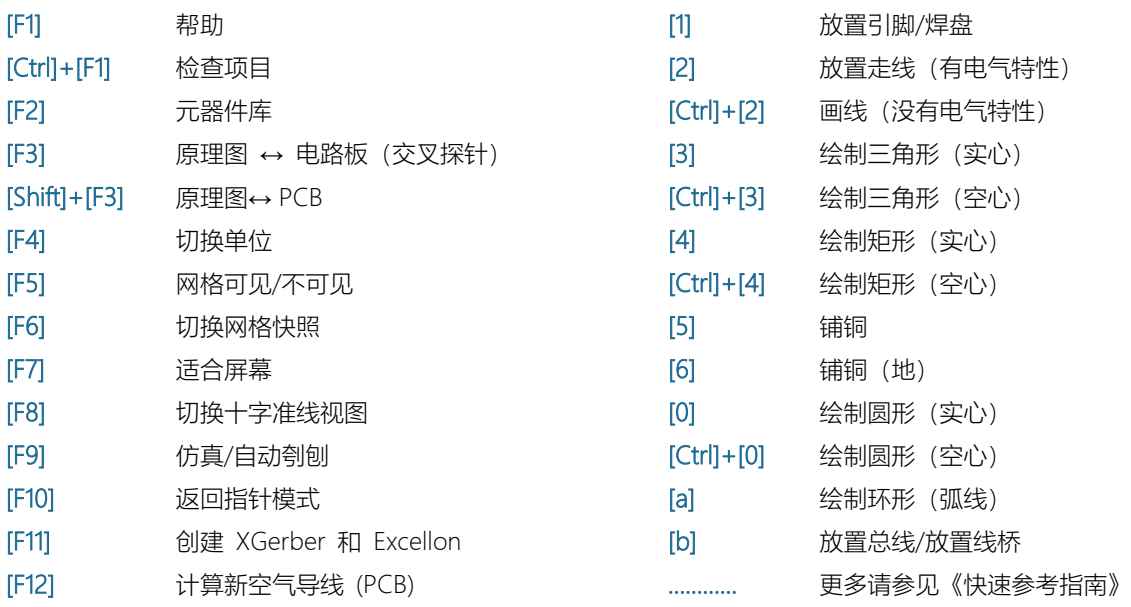

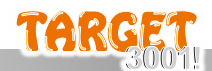

# 1. 工具栏功能

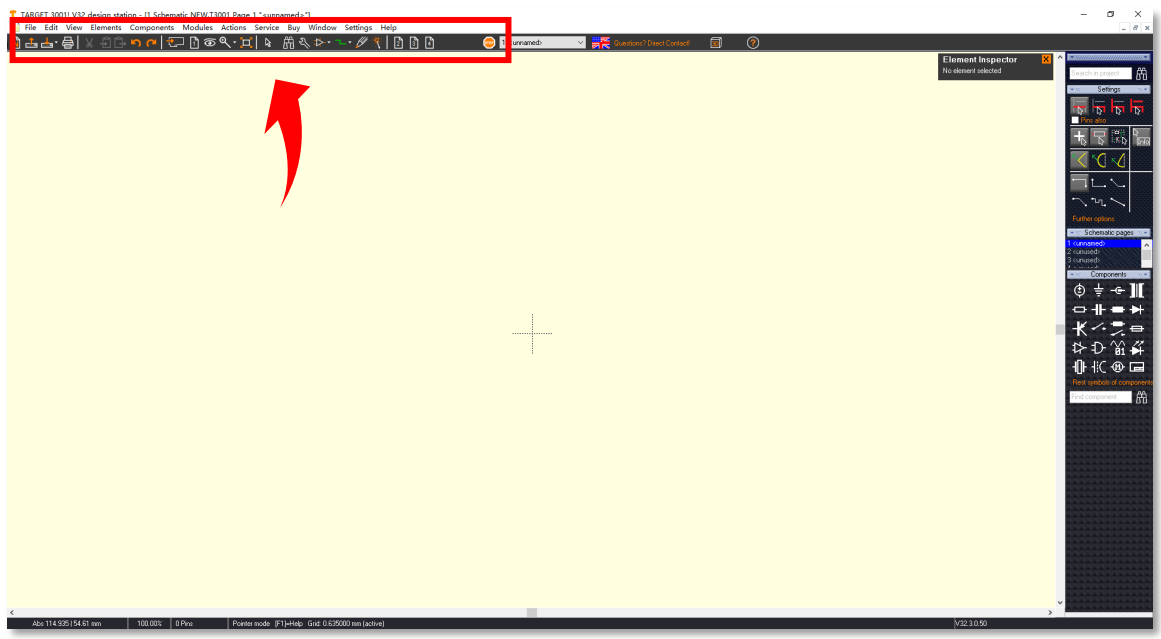

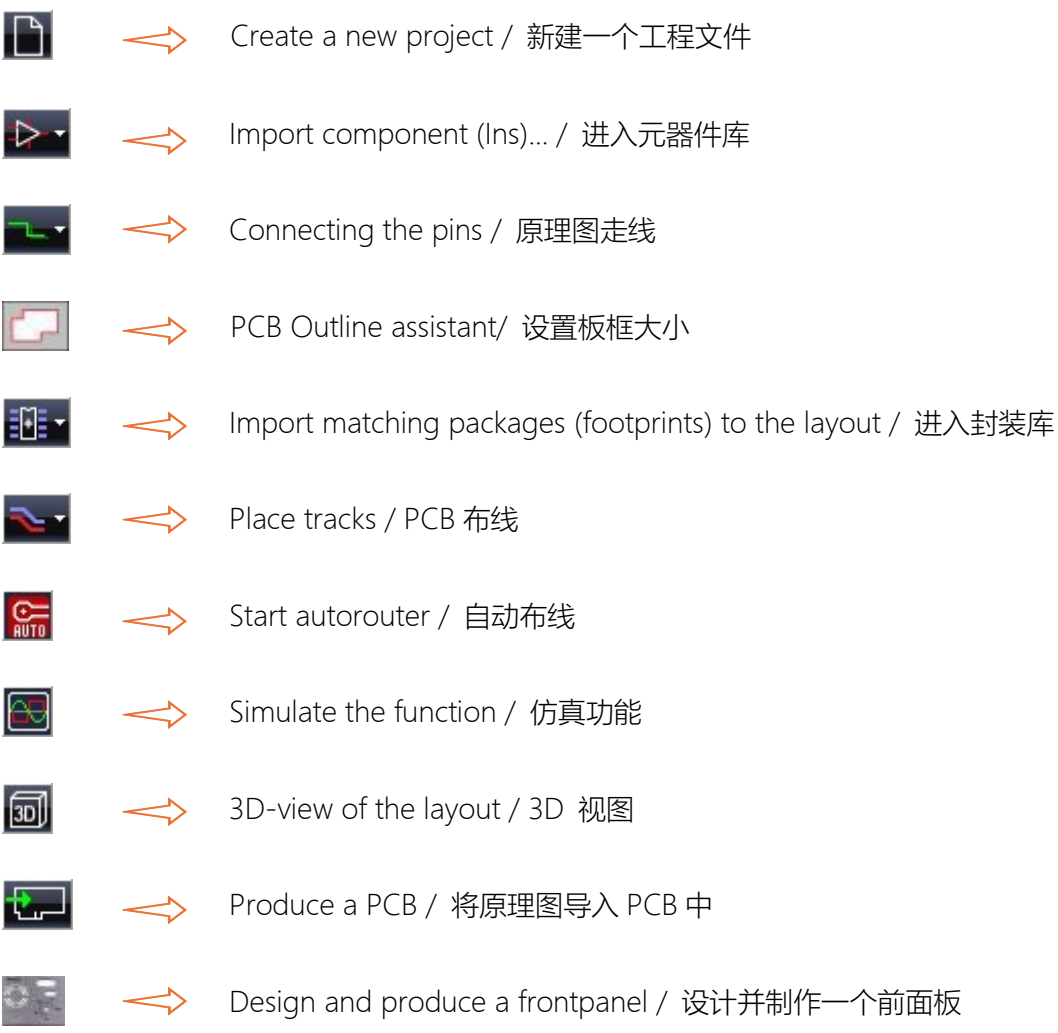

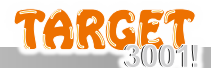

# 2. 新建一个工程

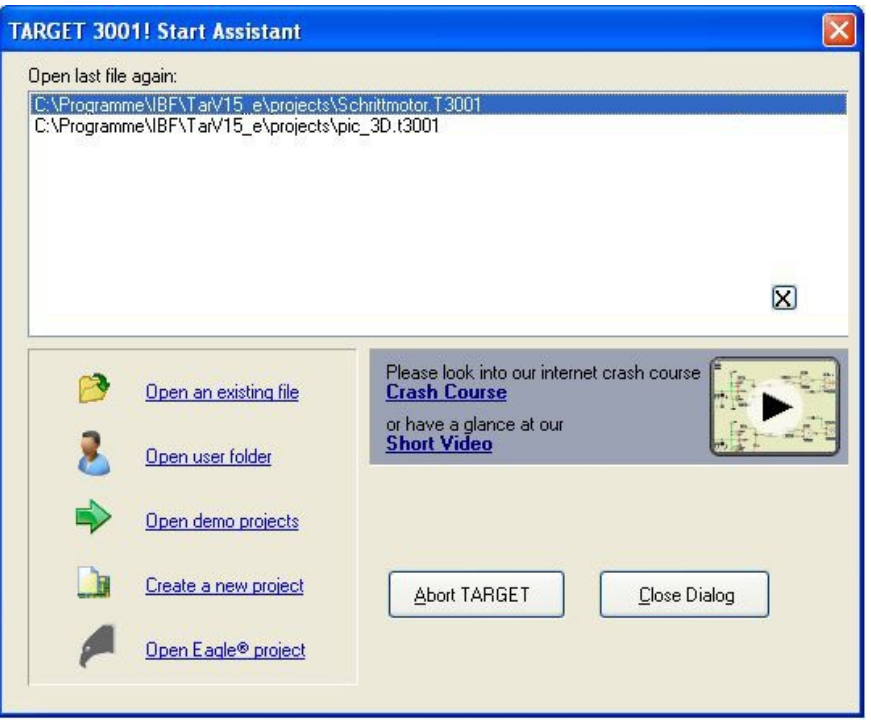

使用"开始助手",您可以从列表中选择最近使用过的 30 个项目之一。您可以打开不同的现有项目、 某个用户文件夹或演示项目。当然,您也可以创建一个新项目。如果点击第四个选项,将打开一个 对话框,允许从各种项目模板中进行选择:

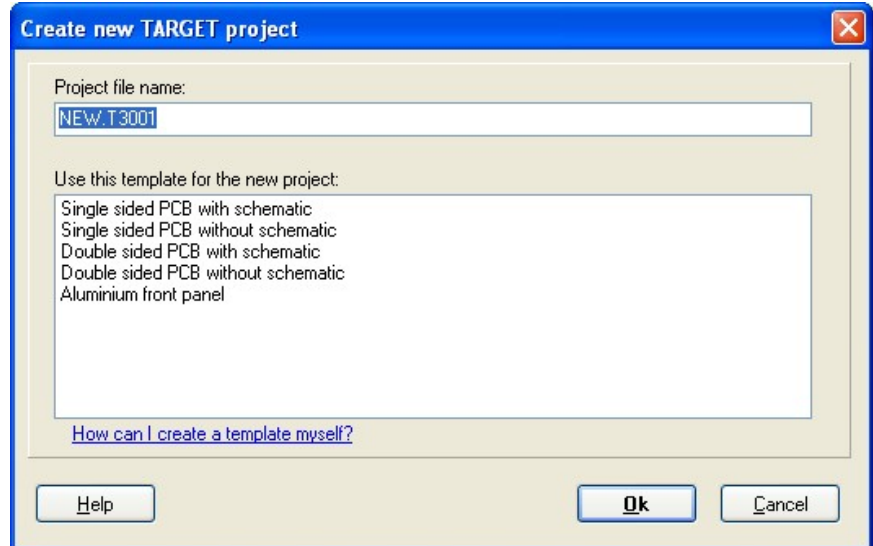

在我们的案例中,我们选择 带原理图的两层电路板 打开一个空的原理图页面...

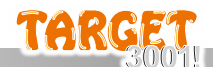

# 3. 将元器件导入原理图

下图显示的是一个空的原理图页面。现在我们从侧边栏导入一个符号。

M1H LED 图形符号,将其拖放到原理图中。

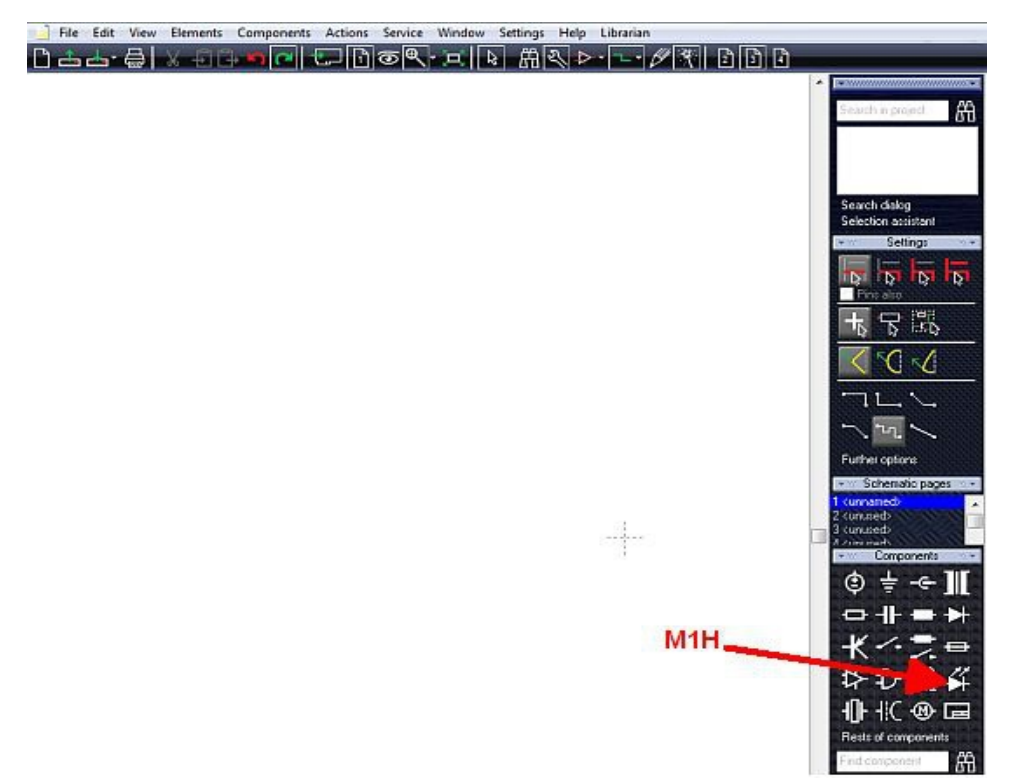

M1 该图形符号, 将打开元器件库, 以导入其元器件系列的其他部件。

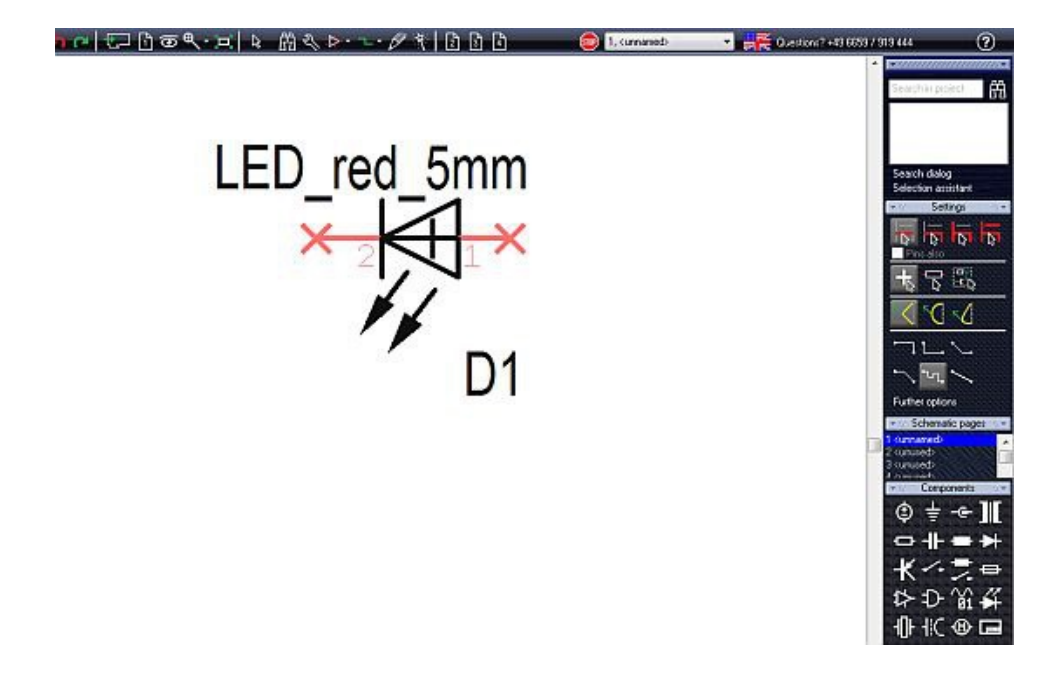

如果元件 value 值不合适, 可以通过 M11 黑色十字架进行更改。

在出现的对话框中可以修改条目," LED\_RED\_5mm "代表元件 value 值,"D1"代表元件名称。

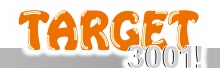

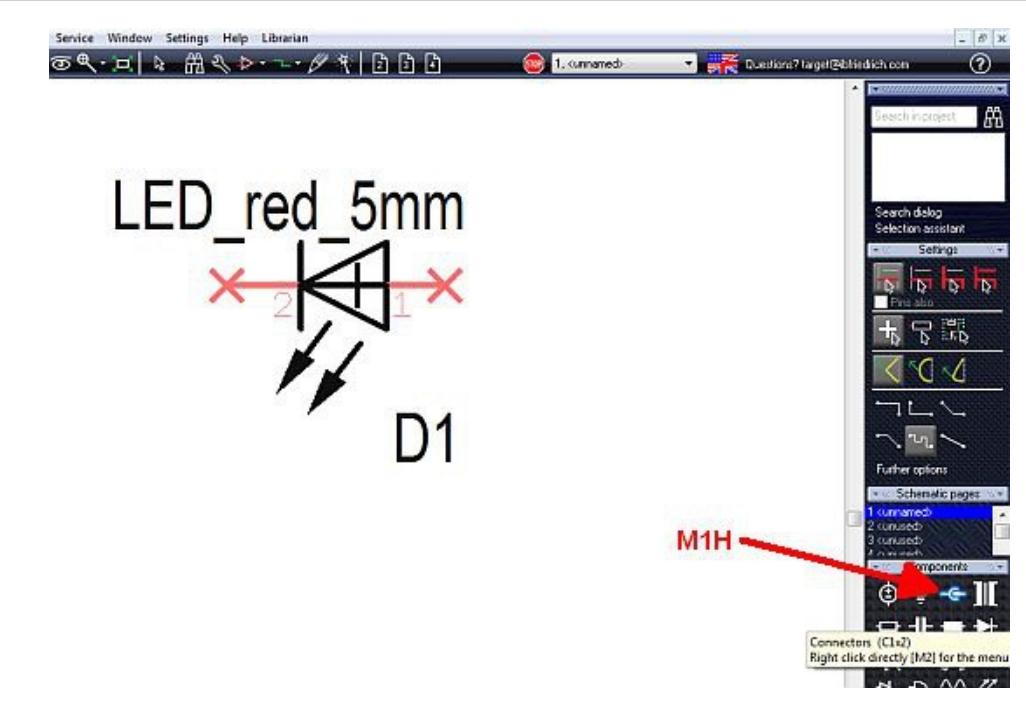

现在用同样的方法在原理图中加入两个双极连接器

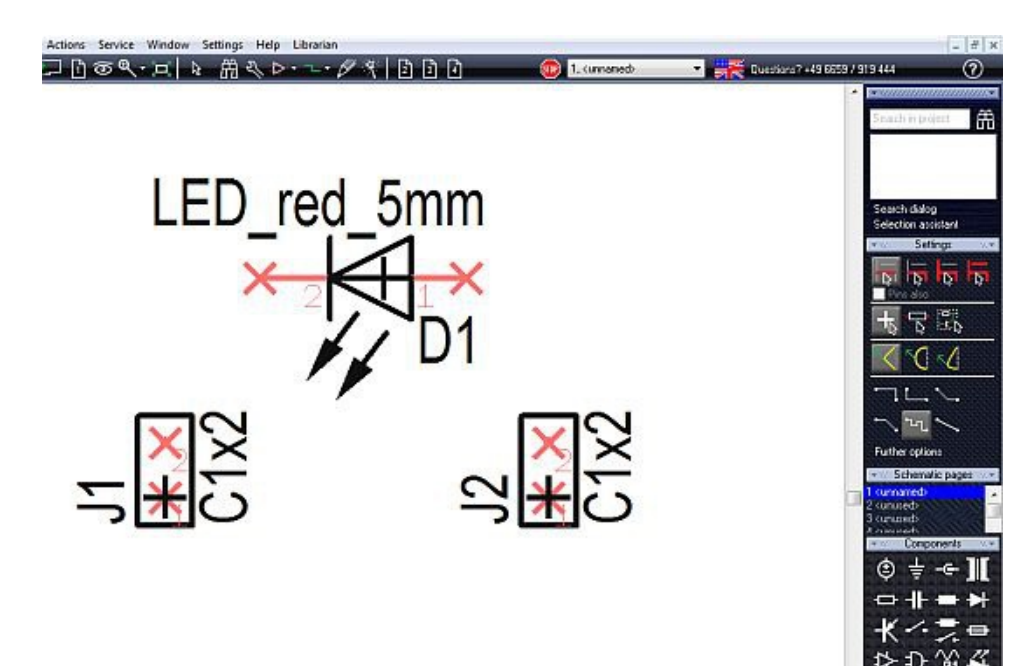

将其放置在合适的位置。拖拽元器件按 M2 键之后,可以将其旋转任何角度。

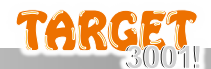

### 4. 连接引脚

在原理图的空白处点击 M1,使所有部件都没有标记元件的引脚。

使用图标"放置走线"功能连接符号

您可以使用键盘键 [2] 来启动该功能。

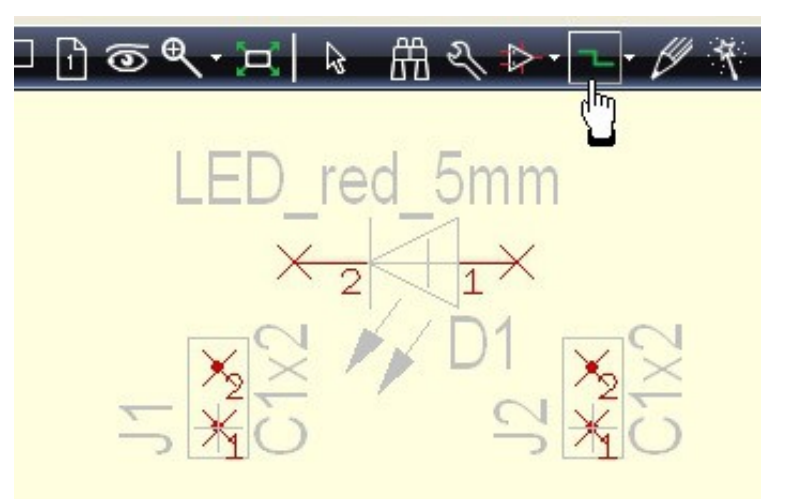

现在通过 M1H 将信号从二极管的阴极引向连接器的引脚。信号已适应引脚功能,并作为信号名称 进一步引出。创建连接后, 使用 [Esc] 键或 M12 (同时点击鼠标左键和右键) 键剪断导线, 继续 新的连接。使用 "空格键" 切换走线模式。

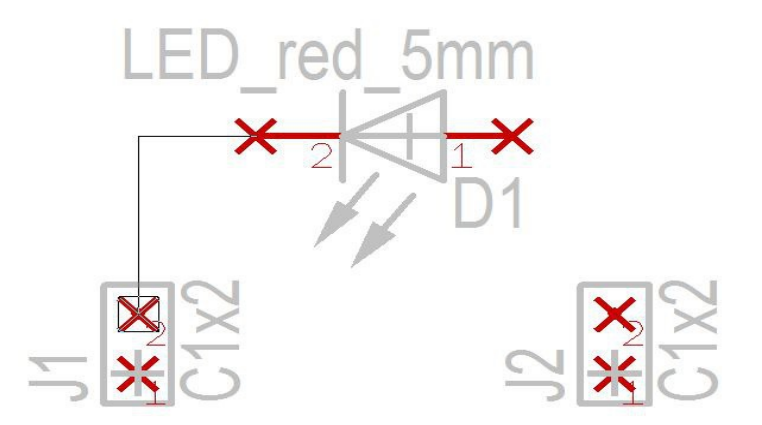

现在连接 LED 的阳极...

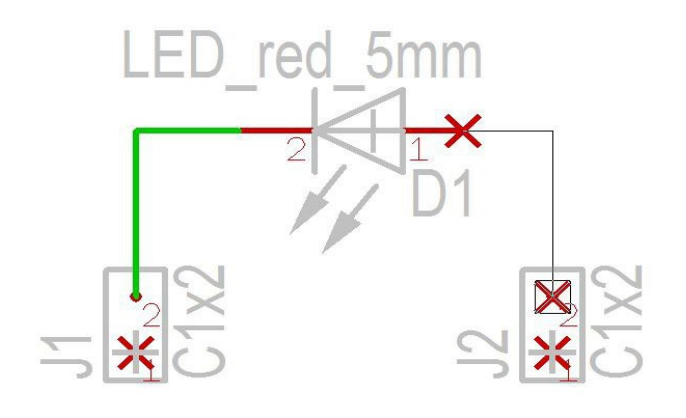

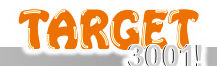

...并将其余两个引脚连接到地线上。

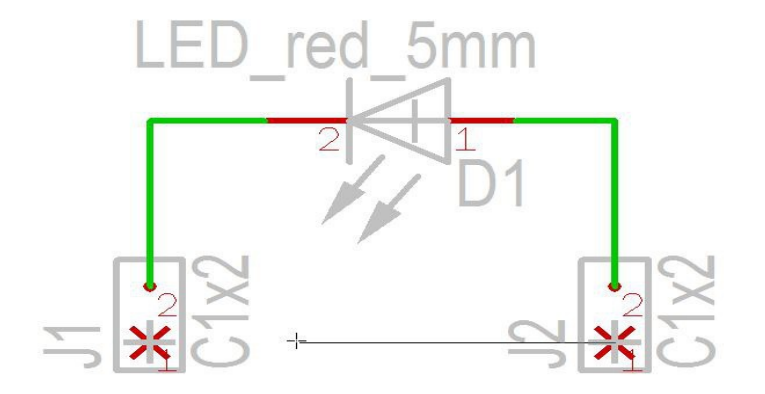

接地信号由接地符号连接。请在侧边栏的 "参考引脚"范围内找到它:

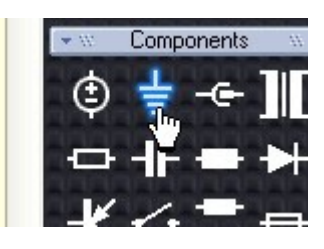

点击示意图中的 GND 符号,将地信号导入到原理图中

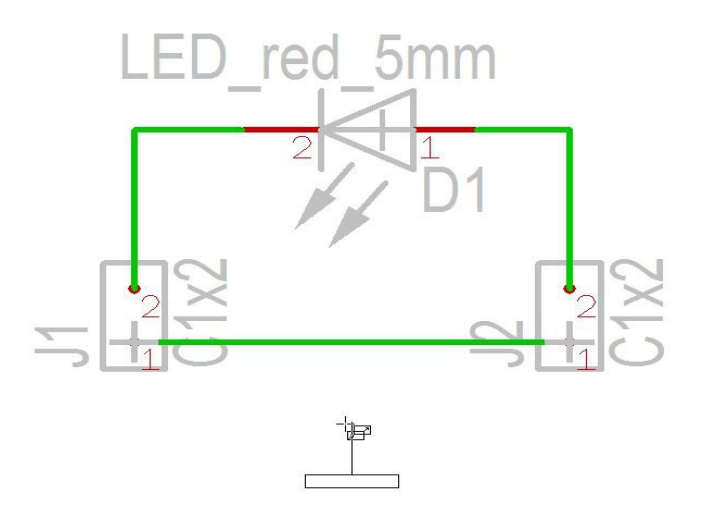

以这种方式连接,将信号线从 GND 符号拖向走线附近。这样,GND 信号就赋予到了信号线上, 中间对话框将确认该信号的命名。

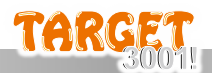

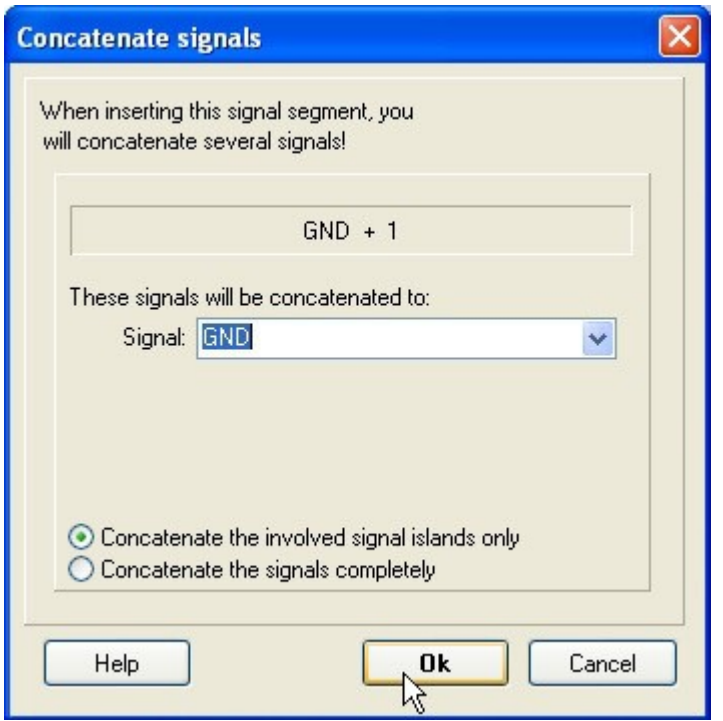

这就是你现在的小原理图:

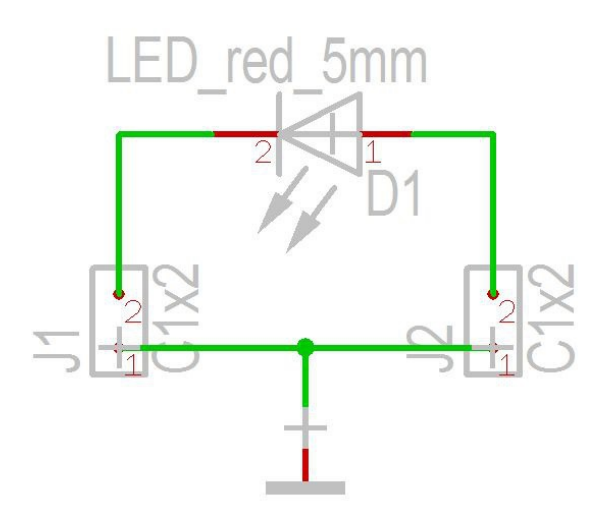

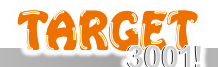

## 5. 定义 PCB 外形

请通过图标"将原理图导入 PCB (前往 PCB 页面) " [7] (见下图中的光标) 或使用 F3 键切换到 PCB 布局视图。

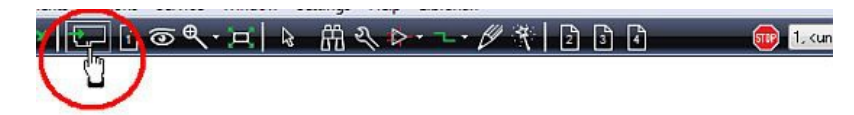

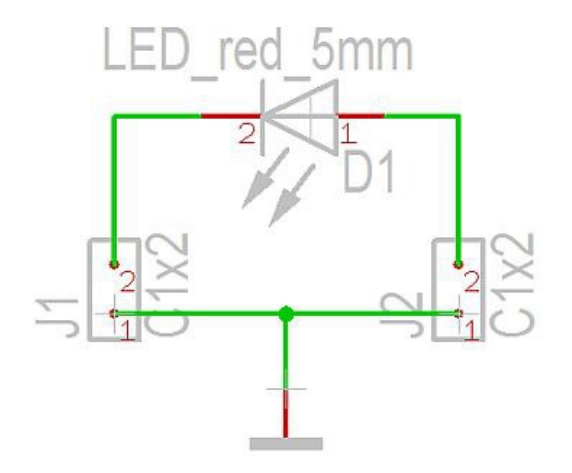

您看到的是 PCB 板框向导建议的浅红色标准 PCB 外形。它的尺寸为 默认 (宽 160 毫米, 高 100 毫米)。这些尺寸对于我们的小项目来说太大了。对板框的任何修改都可以在 PCB 板框向导的 "操 作/PCB 板框向导 "菜单中自动完成:

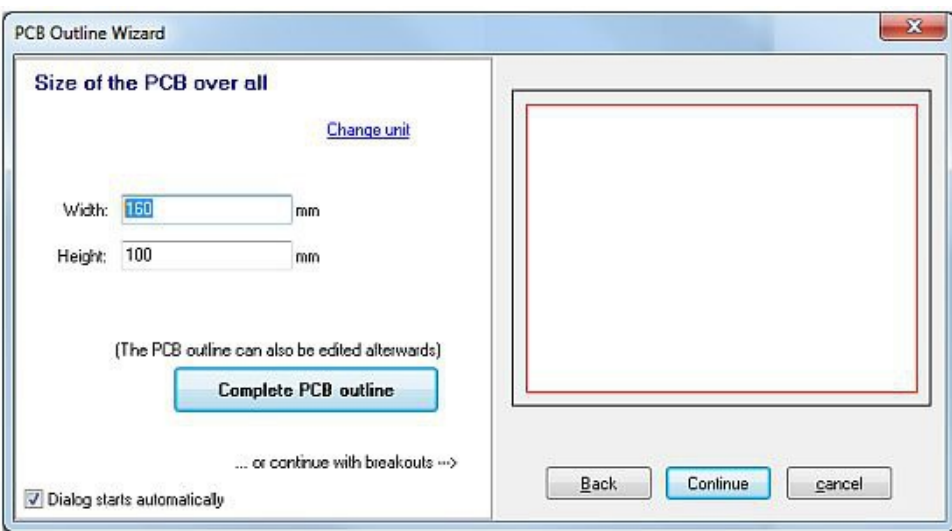

助手立即打开,我们输入宽度=30,高度=20。程序默认的是公制测量单位,可以通过 "更改单位" 调整为英制测量。

对话框中的链接或图标"调整视图" <sup></sub> <sup>1</sup></sup>

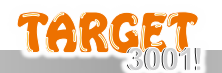

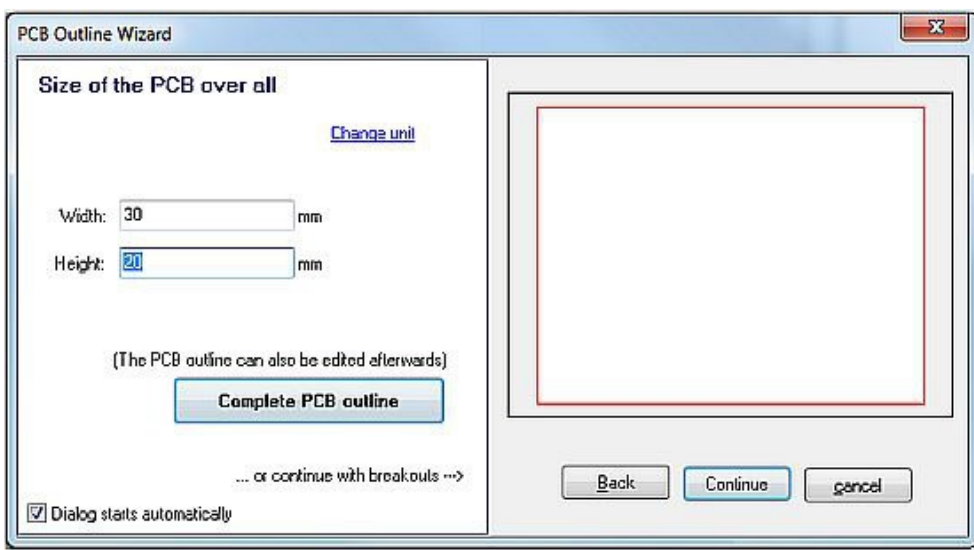

由于在边缘或方形内没有更多的断点, 我们点击 "完成 PCB 板框" 按钮。TARGET 3001! 询问我们 是否要使用自动放置向导,我们取消了这一选项(我们要手动贴装)。所需的板框立即出现在布局屏 幕上。现在我们可以从侧边栏拖放导入封装(基底面图案或地信号)。

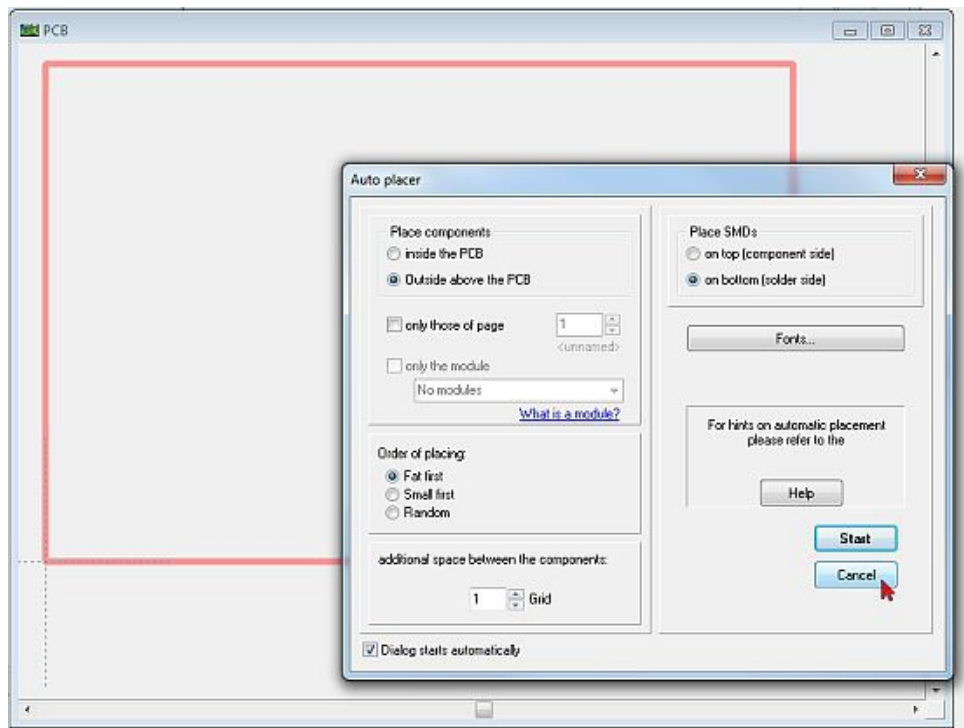

# 6. 将封装导入 PCB 设计中

TARGET 3001!中的每个原理图元器件都有一个对应封装。如果您想从封装导入开始,请查看侧边 栏中根据原理图中使用的元器件列出的所有封装方案列表。从列表中拖放每个要导入布局的封装。 您可以通过 M1H 抬起 "Layers(图层)"栏,以便更方便地显示(箭头)。

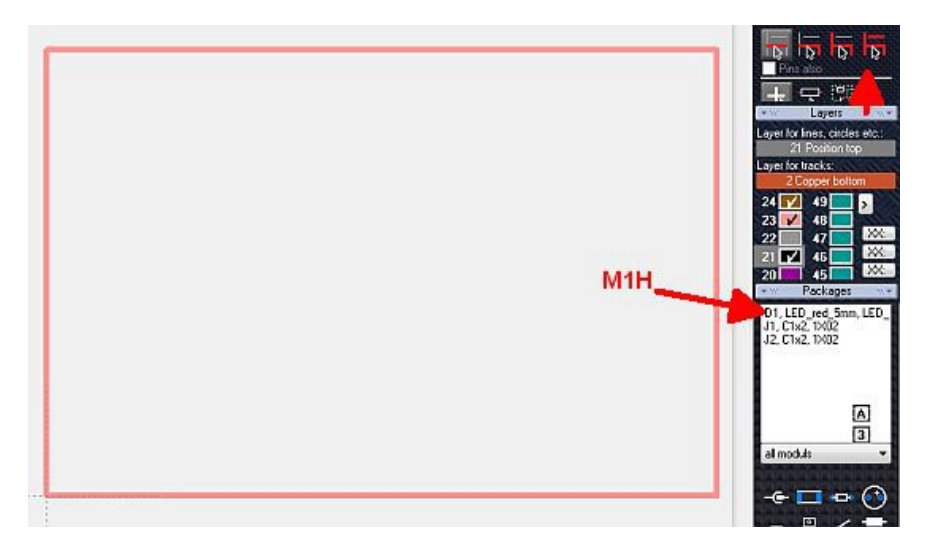

现在,它的形状固定在光标上,并允许通过 M2...

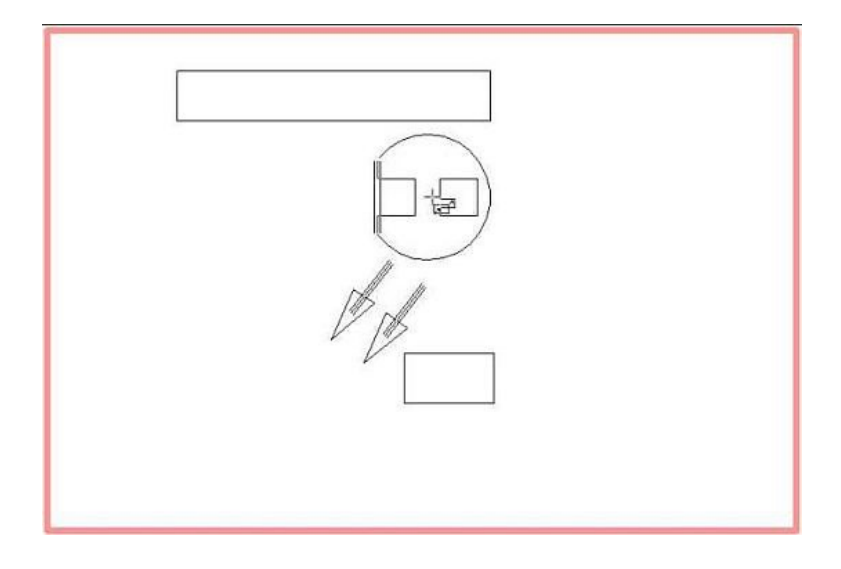

......然后松开鼠标键 M1 。现在, 我们用同样的方法从侧边栏引入连接器 J1 ...

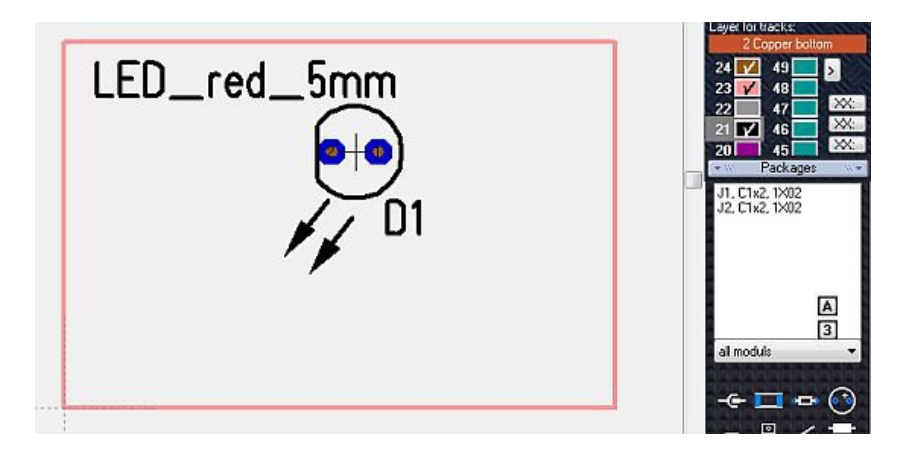

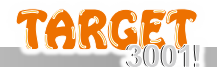

它再次固定在光标上,随时可以放置。同时,飞线显示了电气连接。放置连接器后,我们可以看到 绿色的飞线和蓝色的焊盘。

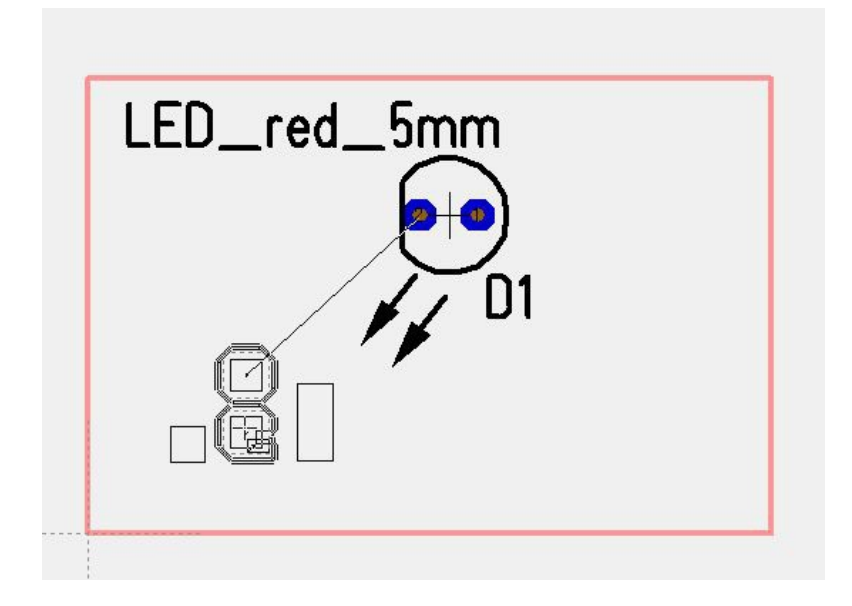

再次打开列表,选择第二个连接器 J2 并放置。

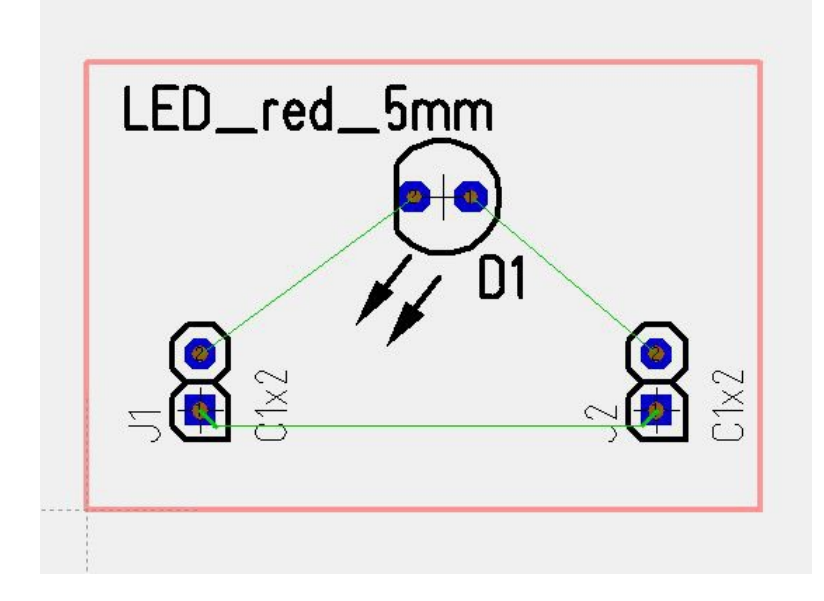

飞线只意味着引导作用,并没有实际走线,必须单独绘制。这时可以手工绘制或使用 TARGET 3001! 的自动布线器。

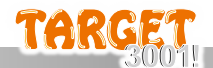

# 7. Layout

走线的放置可以手动完成,也可以使用 TARGET 自动布线器,本例中我们使用布局菜单 "操作"中的 "混合自动布线器"。此外,键盘上的 [r] 键或功能键 [F9] 也可以启动混合自动布线器。

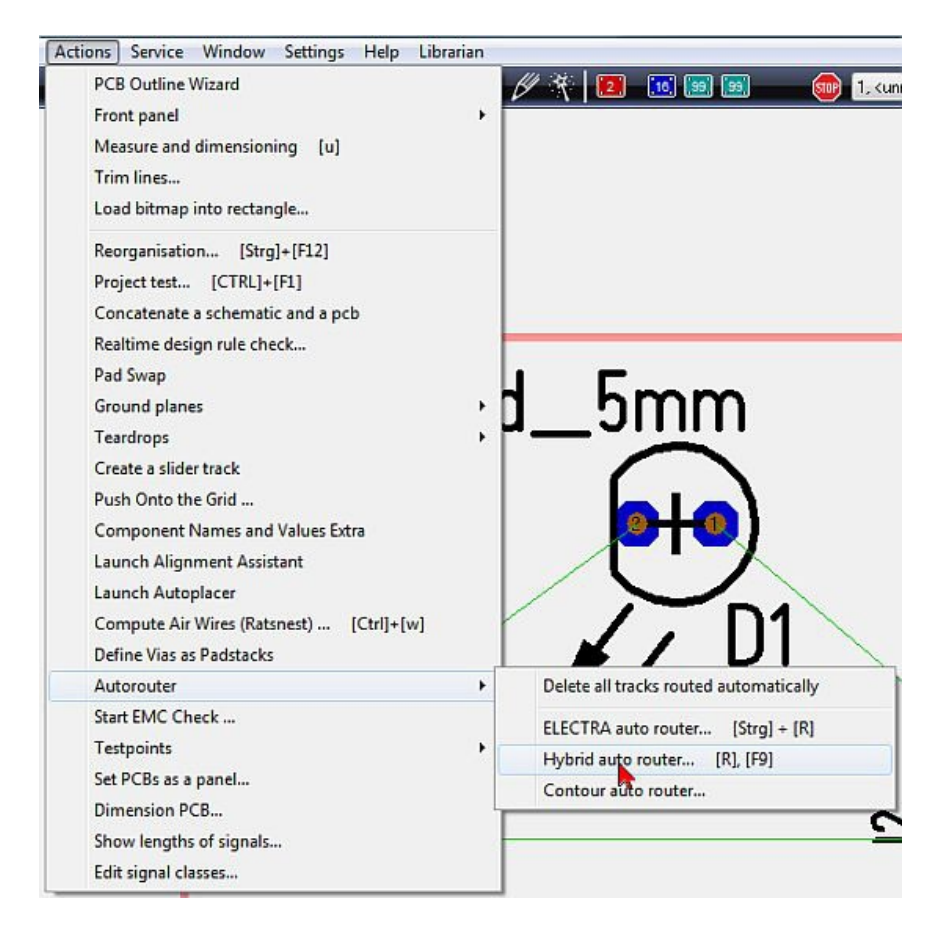

混合自动布线器的打开对话框有三个部分,用不同选项划分。首先是 "信号"部分:

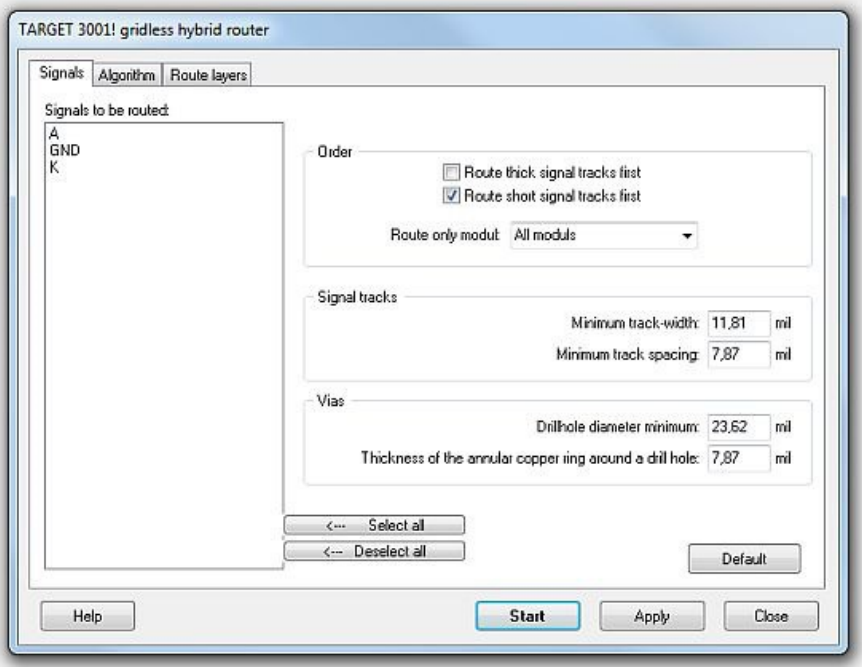

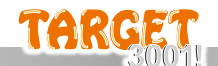

现在从列表中选择一个、多个或所有信号。如果选择"无",则所有布线结束。

第二个选项卡是"规则",包含"全局"、"操作"和"细节"设置。在 "全局"区域,我们保留 "两次剥离"和" 一次优化"的默认设置。在细节区域,我们将滑块置于"不喜欢"和"禁止"之间。

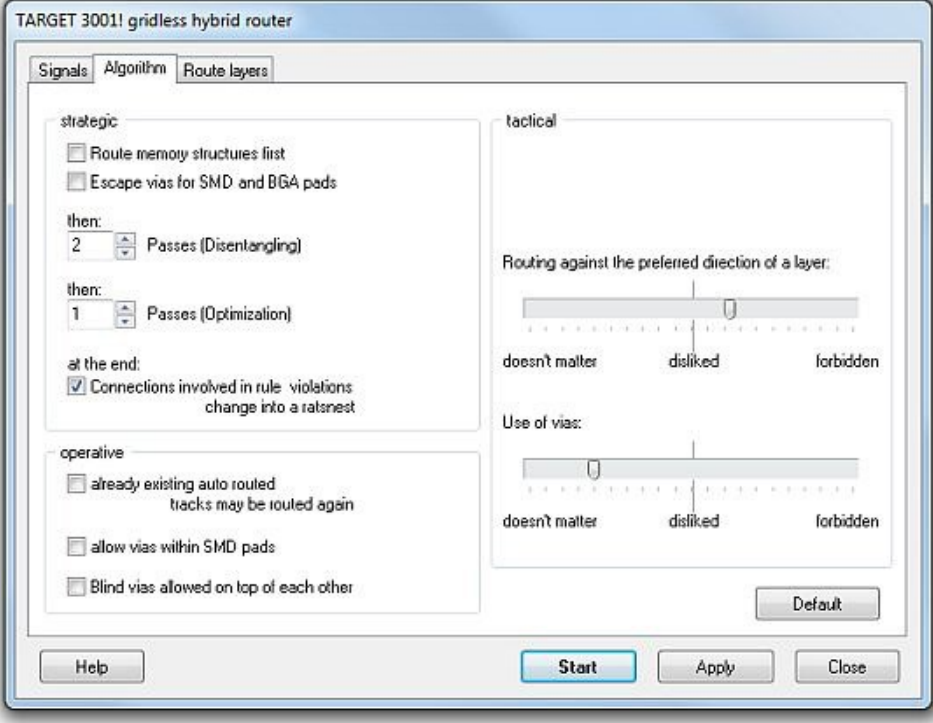

第三个选项卡"布线层"允许将某些信号分配到某些布线层。我们输入"底层"(第2层)适用于所有信 号, "顶层" (第 16 层) 禁止所有信号。点击左侧的各层线路, 设置其性能。

![](_page_13_Picture_86.jpeg)

![](_page_14_Picture_0.jpeg)

现在,请看布线器的工作过程...

![](_page_14_Picture_36.jpeg)

预计结果如下:

![](_page_14_Picture_37.jpeg)

删除布线结果: M1 框选所有元素, 然后按下 [Del] 键。

只会删除自动布线的走线。

# 8. 手工放置走线

例如,自动放置器会在电路板轮廓边缘随机放置您的封装:

![](_page_15_Picture_3.jpeg)

首先将封装拖动到位。为此, 请按住鼠标键 (M2) 单击封装的十字架或封装的任何绘图元素, 以抓 住它。第二步,如果需要,请按下 ,否则将无法捕捉完整封装,而只能抓取部分封装信息。 该按钮位于侧边栏 Settings (设置) 部分。

![](_page_15_Picture_5.jpeg)

![](_page_16_Picture_0.jpeg)

在拖动过程中,您可以按鼠标右键 M2 旋转封装。您也可以随时点击它们再次进行旋转。注意: 位 移过程中有时会留下少量残影。按 [N] 键刷新屏幕! 最后, 您的布局可能会如下所示:

![](_page_16_Picture_2.jpeg)

点击该图标 | 2 、 ,即可开始绘制走线。点击一个焊盘,然后将鼠标拖到另一个焊盘上,创建连 接。使用空格键或侧边栏 Settings 下的按钮切换走线模式:

![](_page_16_Picture_4.jpeg)

信号线旁边的虚线代表的是两者中数值最大的间距。

元素光环集和信号的最小间距。

但如果在信号属性中仅将最小间距设置为 "正常", 则会使用标准间距。标准间距在

"Settings/Settings(Project)...(设置/设置(项目))"的 "标准轨道间距(PCB)"选项中设置。在 所有轨道都放置完毕且所有空气飞线都消失后,您的布局可能会如下所示:

![](_page_16_Picture_9.jpeg)

![](_page_17_Picture_0.jpeg)

# 9. 一键铺铜

使用铺铜助手可以轻松创建与布局尺寸相同的地平面,请参见布局菜单 "Actions (操作)":

![](_page_17_Picture_69.jpeg)

开头的对话框解释说,TARGET 3001 中的地平面由三层组成:"铜"、"区域"和"间距"。接地平面的形 状由 "区域"层定义。"间距"层定义了接地层与非 GND 引线轨道之间的间距。至少 "铜"层是承载接 地层和最末端走线的一层。下面的示例是 "底层"上的地平面:

![](_page_18_Picture_0.jpeg)

![](_page_18_Picture_32.jpeg)

请确认标准设置并达到以下内容:

![](_page_18_Picture_3.jpeg)

布局南侧的 GND 引出走线完全嵌入接地平面中。使用散列键 (#) 可以查看布局的 X 光视图。您 可以看到...

![](_page_19_Picture_0.jpeg)

![](_page_19_Figure_1.jpeg)

......焊盘连接显然是正确的(图层 "21, 位置打印 "已淡出 = 图层 21 的彩色区域未勾选)。

通过选中整个布局并选择菜单栏 "操作/接地层/热垫/创建热垫",即可管理热垫的生成。信号轨嵌入 接地层的焊盘将获得两到三条韧带。结果:

![](_page_19_Picture_4.jpeg)

地平面也可以转移到网格中。请再次打开铺铜助手(菜单 "操作/地平面/生成地平面")并选择中间 的选项卡:

![](_page_20_Picture_0.jpeg)

![](_page_20_Figure_1.jpeg)

按下 "开始 "按钮后, 我们就会收到:

![](_page_20_Figure_3.jpeg)

![](_page_21_Picture_0.jpeg)

# 10.仿真功能

TARGET 3001!中的仿真与原理图有关,因此我们切换到原理图:

![](_page_21_Figure_3.jpeg)

为了模拟 LED 功能, 我们需要一个电压源和一个负载电阻。这些元件不在布局中, 因此没有封装。 在数据库中查找此类元件。参见侧边栏图标:

![](_page_21_Picture_5.jpeg)

它会打开元器件库,靠近源文件。选择 V\_SINUS 并导入:

![](_page_22_Picture_0.jpeg)

![](_page_22_Picture_33.jpeg)

在我们将其放置好之后,示意图可能会是这个样子:

![](_page_22_Figure_3.jpeg)

按照原理图中源应在左侧的惯例,有必要旋转二极管,因为我们必须识别它的极性。删除连接,然 后点击并按住二极管的十字架 M1H。按两次鼠标右键 M2 以旋转二极管。现在重新连接。双击文

![](_page_23_Picture_0.jpeg)

本,缩小字体大小,并在对话框中输入较小的字体高度和宽度。将信号源引脚连接至连接器引脚, 并确认建议的信号名称 (+) 和 (GND)。

![](_page_23_Picture_23.jpeg)

![](_page_23_Picture_24.jpeg)

![](_page_24_Picture_0.jpeg)

# 这就是现在的示意图:

![](_page_24_Figure_2.jpeg)

我们从元器件库中选取负载电阻。按 [Ins] 键打开元器件库, 在 "Quick select (快速选择) "选项卡 的搜索行中输入 "R"。

![](_page_24_Picture_39.jpeg)

![](_page_25_Picture_0.jpeg)

将其导入原理图并进行相应连接。在做了一些字体调整后,原理图现在是这样的:

![](_page_25_Figure_2.jpeg)

现在我们设置电源值和负载值, 首先在电阻十字架上的 M11 上设置。现在我们输入 value 值 "200", 这代表 200 欧姆, 按 Ok。

![](_page_25_Picture_56.jpeg)

现在 M11 正弦信号源上的十字架 :

![](_page_26_Picture_0.jpeg)

![](_page_26_Picture_79.jpeg)

我们将其分量值定义为 12 (即 12 V)。使用同一对话框中的 "模拟值 "按钮设置频率。在下一个对 话框中点击 "Edit(编辑)"按钮。随后即可进行参数设置:

![](_page_26_Figure_3.jpeg)

在 "FREQ "处输入数值 50。至此, 前期工作完成。我们确认了所有对话框, 原理图就可以进行仿真 了。

![](_page_27_Picture_0.jpeg)

根据以下示意图...

![](_page_27_Figure_2.jpeg)

...我们开始真正的模拟仿真信号。我们想知道在哪个电压下 LED 中流动的电流。首先使用功能键 [F9] 启动仿真工具。会出现以下对话框:

![](_page_27_Picture_76.jpeg)

看看助手,它显示绿灯,因此我们可以 "开始模拟",时间为 200 毫秒。在菜单 "图表计算器 "中, 您可以为电压、电流和接收选择不同的颜色:

![](_page_27_Figure_6.jpeg)

![](_page_28_Picture_0.jpeg)

如果我们现在放大并查看图表的一个部分,就可以看到电压和电流的变化过程:

![](_page_28_Figure_2.jpeg)

![](_page_28_Figure_3.jpeg)

我们看到, 在 20 mS 内电流 (紫色) 不超过 50 mA...

![](_page_29_Picture_0.jpeg)

### 11.布局的 3D 视图

目前的布局是这样的:

![](_page_29_Figure_3.jpeg)

通过菜单 "Actions/3D-View "查看 3D 效果。经过短时间的计算,结果如下:

![](_page_29_Figure_5.jpeg)

您可以通过 M1H 将对象翻转,或通过 M2H 将其移动。使用鼠标滚轮放大或缩小。

![](_page_29_Picture_7.jpeg)

![](_page_30_Picture_0.jpeg)

由于计算时间的原因,我们省略了底面的地平面及其网格结构。

![](_page_30_Picture_2.jpeg)

M11 PCB 可以连续旋转,再次 M11 可关闭自动旋转功能。旋转过程中可以结合 M1H。在浏览器 栏左侧, 可以用"√"来切换元器件的可见和不可见。M1 名称, 可以在 3D 视图的右侧用蓝色标记元 器件。

# 12.生产文件的输出

除了通过 HPGL 数据铣制 PCB 或通过 Gerber 数据蚀刻 PCB 外(文件/导入/导出格式/生产 /(x)Gerber 和钻孔输出 Drill Output), 请参阅菜单 "文件/PCB 生产价格查询", 以快速生成几个询 价。布局规格会自动转换成表格,可同时邮寄给多家 PCB 板厂...

![](_page_31_Picture_59.jpeg)

# 13.设计并制作一个前面板

![](_page_32_Picture_19.jpeg)

![](_page_32_Picture_20.jpeg)

![](_page_33_Picture_0.jpeg)

![](_page_33_Picture_1.jpeg)

灰色边框是前面板的轮廓。现在勾选该图标以放置钻孔。或者使用前面板菜单选项 "放置钻孔"。

![](_page_33_Picture_36.jpeg)

 $51$  $OK$ 

![](_page_34_Picture_0.jpeg)

![](_page_34_Picture_1.jpeg)

所有其他图层都被淡出(仅此视图需要)

![](_page_34_Picture_3.jpeg)

![](_page_35_Picture_0.jpeg)

在任何其他前面板生产厂家生产。前面板数据以 DXF 格式生成,可在任何地方生产。就是这样做 的:

![](_page_35_Picture_25.jpeg)

 $\overline{a}$ 

![](_page_36_Picture_0.jpeg)

![](_page_36_Picture_23.jpeg)

文档结束,如需您还要其他帮助请点击下方链接以获取更多信息。

![](_page_36_Picture_3.jpeg)

![](_page_36_Picture_4.jpeg)

![](_page_36_Picture_5.jpeg)